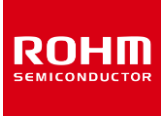

## **Sensor Evaluation Kit**

# **SensorShield-EVK-003 Manual**

SensorShield-EVK-003 is a Kit, which are included the 8 kinds of Sensor and Shield-EVK-001 which connects Arduino and ROHM Sensor Boards. Shield-EVK-001 will be referred to as "SensorShield" on this manual.

## **Board Information**

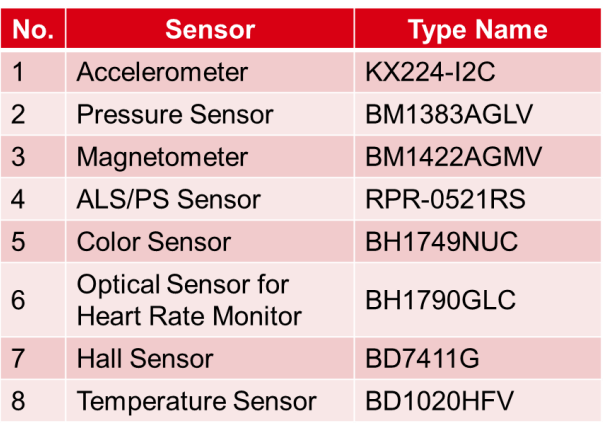

Table 1. Sensor lineup

SensorShield Detail

- Connection Board between Arduino and ROHM Sensor Board (Figure 1)
- Size: 88mm x 63mm
- Five I2C Sensors, One I/O Sensor and Two Analog Sensors can be controlled
- 5V-3.0/1.8V Level Shifter
	- S GPIO: FAIRCHILD FXMA108
	- $\geq$  I2C : NXP PCA9306
	- $\triangleright$  I2C pull-up register is implemented

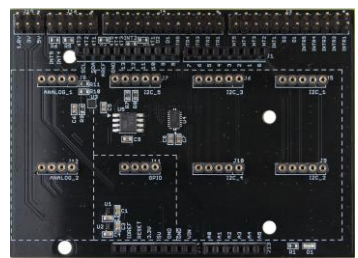

Figure 1. SensorShield

## **Preparation**

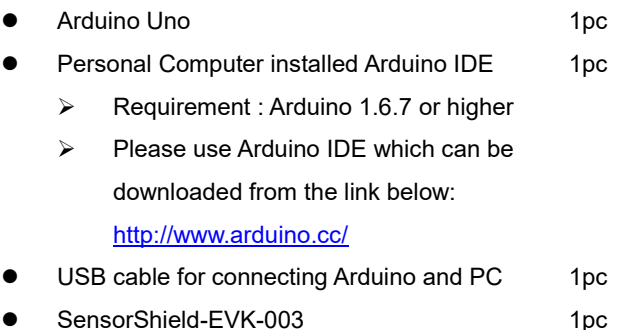

# **Setting for Board and Software**

The following explanation is about a connection method of BM1422AGMV-EVK-001 which is I2C connection sensor.

1. Connect the SensorShield to the Arduino (Figure 2)

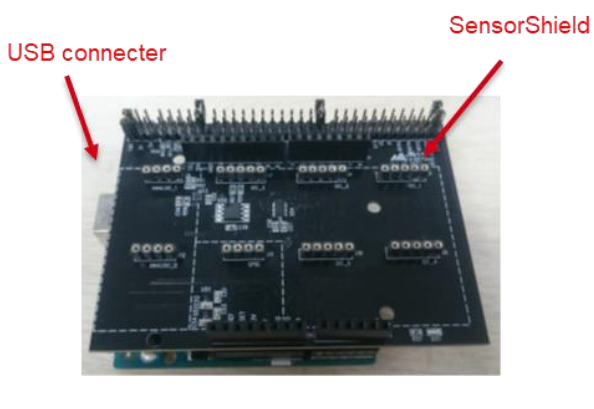

Figure 2. Connection between the Arduino and the **SensorShield** 

2. Connect BM1422AGMV-EVK-001 to the socket of I2C\_1 on the SensorShield (Figure 3)

- 3. Set Voltage of the SensorShield to 1.8V or 3.0V (Figure 3)
- 4. Set Interrupt of the SensorShield to INTR1 (Figure 3)

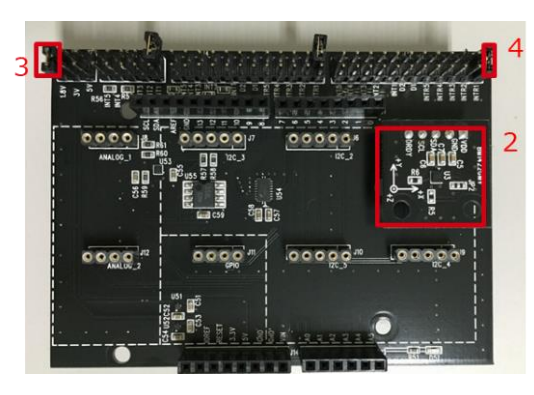

Figure 3. Connection between BM1422AGMV-EVK-001 and the SensorShield

- 5. Connect the Arduino to the PC using a USB cable
- 6. Download BM1422AGMV.zip from the link below: http://www.rohm.com/web/global/sensor-shield-support
- 7. Launch Arduino IDE
- 8. Select [Sketch]->[Include Library]->[Add.ZIP library...], install BM1422AGMV.zip
- 9. Select [File]->[Examples]->[BM1422AGMV]->[example]- >[BM1422AGMV]

## **Measurement**

1. Select [Tools] and check the contents enclosed in the red frame. (Figure 4) Board should be "Arduino/Genuino Uno" and Port should be COMxx (Arduino/Genuino Uno). COM port number is different in each environment.

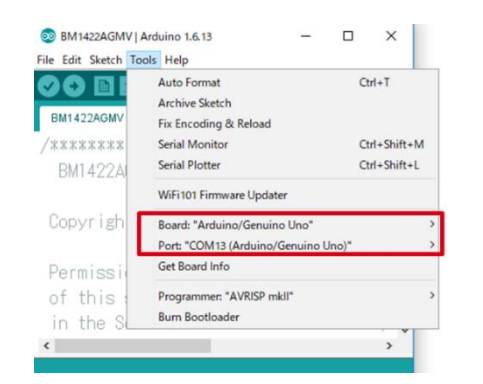

Figure 4. COM Port setting

2. Write the program by pressing right arrow button for upload (Figure 5)

3. Wait for the message "Done uploading" (Figure 5)

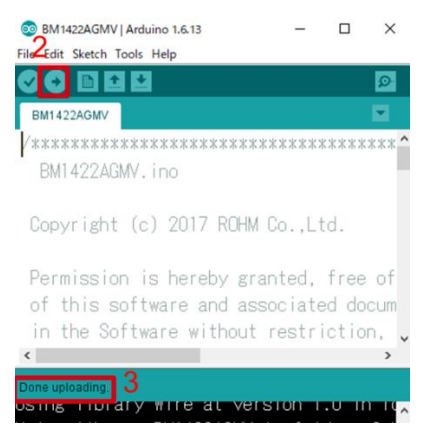

Figure 5. Uploading

4. Select [Tools]->[Serial Monitor] (Figure 6)

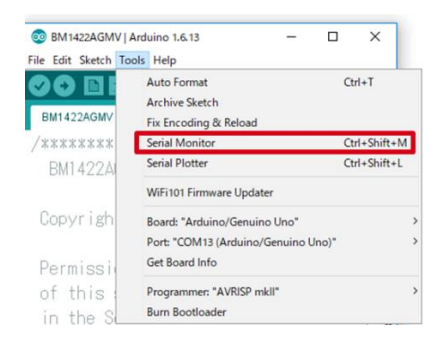

Figure 6. Tools Setting

#### 5. Check log of Serial Monitor (Figure 7)

| BM1422AGMV   Arduino 1.6.13<br>$\Box$                               | COM7 (Arduino/Genuino Uno)                 | $\times$  |
|---------------------------------------------------------------------|--------------------------------------------|-----------|
| Edit Sketch Tools Help<br>File                                      |                                            |           |
| О ВВВ<br>$\circ$                                                    |                                            | Send      |
|                                                                     | BM1422AGMV WIA Register Value = 0x41       |           |
| BM1422AGMV                                                          | BM1422AGMV XDATA=-36.083[uT]               |           |
|                                                                     | BM1422AGMV YDATA=-23.167[uT]               |           |
| BM1422AGMV, ino                                                     | BM1422AGMV ZDATA=-45.542[uT]               |           |
| Copyright (c) 2017 ROHM Co., Ltd.                                   | BM1422AGMV XDATA=-36.042[uT]               |           |
|                                                                     | BM1422AGMV YDATA=-23.458[uT]               |           |
| Permission is hereby granted, free of BM1422AGMV ZDATA=-45.417[uT]  |                                            |           |
| $\epsilon$                                                          |                                            |           |
| Done uploading.                                                     | BM1422AGMV XDATA=-36.125[uT]               |           |
| Using library Wire at version 1.0 in f^BM1422AGMV YDATA=-23.292[uT] |                                            |           |
| Using library BM1422AGMV in folder: C:                              | BM1422AGMV ZDATA=-45.417[uT]               |           |
| Sketch uses 6,566 bytes (20%) of progr                              | BM1422AGMV XDATA=-35.792[uT]               |           |
| Slobal variables use 421 bytes (20%) o                              | $V$ <                                      |           |
| Arduine/Genuine Une on COM7                                         | <b>Autoscroll</b><br>No line ending $\sim$ | 9600 baud |

Figure 7. Serial Monitor

## **Three kinds of connection method**

The following explanation is about three kinds of connection methods of I2C Sensor, I/O Sensor and Analog Sensor.

1. I2C Sensor (Example: KX224-I2C)

[Setting for Program]

Select [File]->[Examples]->[KX224-I2C]->[example]->[KX224- I2C]

Check log of Serial Monitor according to measurement method

#### [Measurement]

Get the data of each X, Y, Z axis of KX224-I2C every 500ms and display it.(Figure 8)

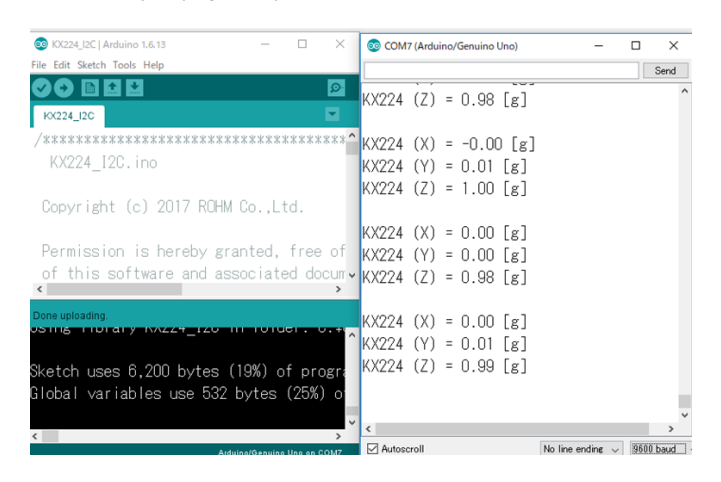

Figure 8. Serial Monitor (KX224-I2C)

### 2. I/O Sensor (Example: BD7411G)

[Setting for Program]

Select [File]->[Examples]->[BD7411G]->[example]->[BD7411G] Check log of Serial Monitor according to measurement method

### [Measurement]

Check the output of BD7411G every 500ms, and when the output is low, display a message (Figure 9)

\*Notice : When a program of BD7411G is written, please remove BD7411G-EVK-001.

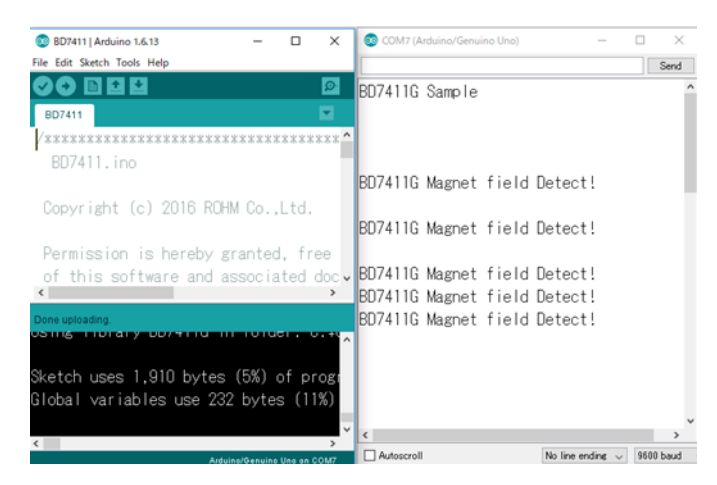

Figure 9. Serial Monitor (BD7411G)

3. Analog Sensor (Example: BD1020HFV)

[Setting for Program]

Select [File]->[Examples]->[BD1020HFV]->[example]-

>[BD1020HFV]

Check log of Serial Monitor according to measurement method

#### [Measurement]

Convert the output of BD1020HFV into temperature every 500ms and display a message (Figure 10)

| BD1020   Arduino 1.6.13<br>$\times$<br><b>OO</b>                         | COM7 (Arduino/Genuino Uno) | $\times$<br>п                      |
|--------------------------------------------------------------------------|----------------------------|------------------------------------|
| Edit Sketch Tools Help<br>File                                           |                            | Send                               |
| $ {\mathcal{D}} $                                                        | BD1020HFV Sample           |                                    |
| BD1020                                                                   | BD1020HFV Temp=15.26       | [degrees Celsius]                  |
| *****************                                                        | BD1020HFV Temp=14.07       | [degrees Celsius]                  |
| BD1020.ino                                                               | BD1020HFV Temp=14.07       | [degrees Celsius]                  |
|                                                                          | BD1020HFV Temp=14.07       | [degrees Celsius]                  |
| Copyright (c) 2016 ROHM Co., Ltd.                                        | BD1020HFV Temp=14.07       | [degrees Celsius]                  |
|                                                                          | BD1020HFV Temp=14.07       | [degrees Celsius]                  |
| Permission is hereby granted, free                                       | BD1020HFV Temp=14.07       | [degrees Celsius]                  |
| of this software and associated docy                                     | BD1020HFV Temp=14.07       | [degrees Celsius]                  |
|                                                                          | BD1020HFV Temp=14.07       | [degrees Celsius]                  |
| Done uploading.                                                          | BD1020HFV Temp=14.66       | [degrees Celsius]                  |
| <u>USTILIS – HIUTOIS ALUUTUVAUH</u>                                      | ^ BD1020HFV Temp=15.26     | [degrees Celsius]                  |
|                                                                          | BD1020HFV Temp=15.26       | [degrees Celsius]                  |
| Sketch uses 3,530 bytes (10%) of prog                                    | BD1020HFV Temp=15.85       | [degrees Celsius]                  |
| Global variables use 262 bytes (12%)                                     | BD1020HFV Temp=15.85       | [degrees Celsius]                  |
|                                                                          |                            |                                    |
| Updates available for some of your boards and librarie: Autoscroll<br>OО |                            | 9600 baud<br>No line ending $\sim$ |

Figure 10. Serial Monitor (BD1020HFV)

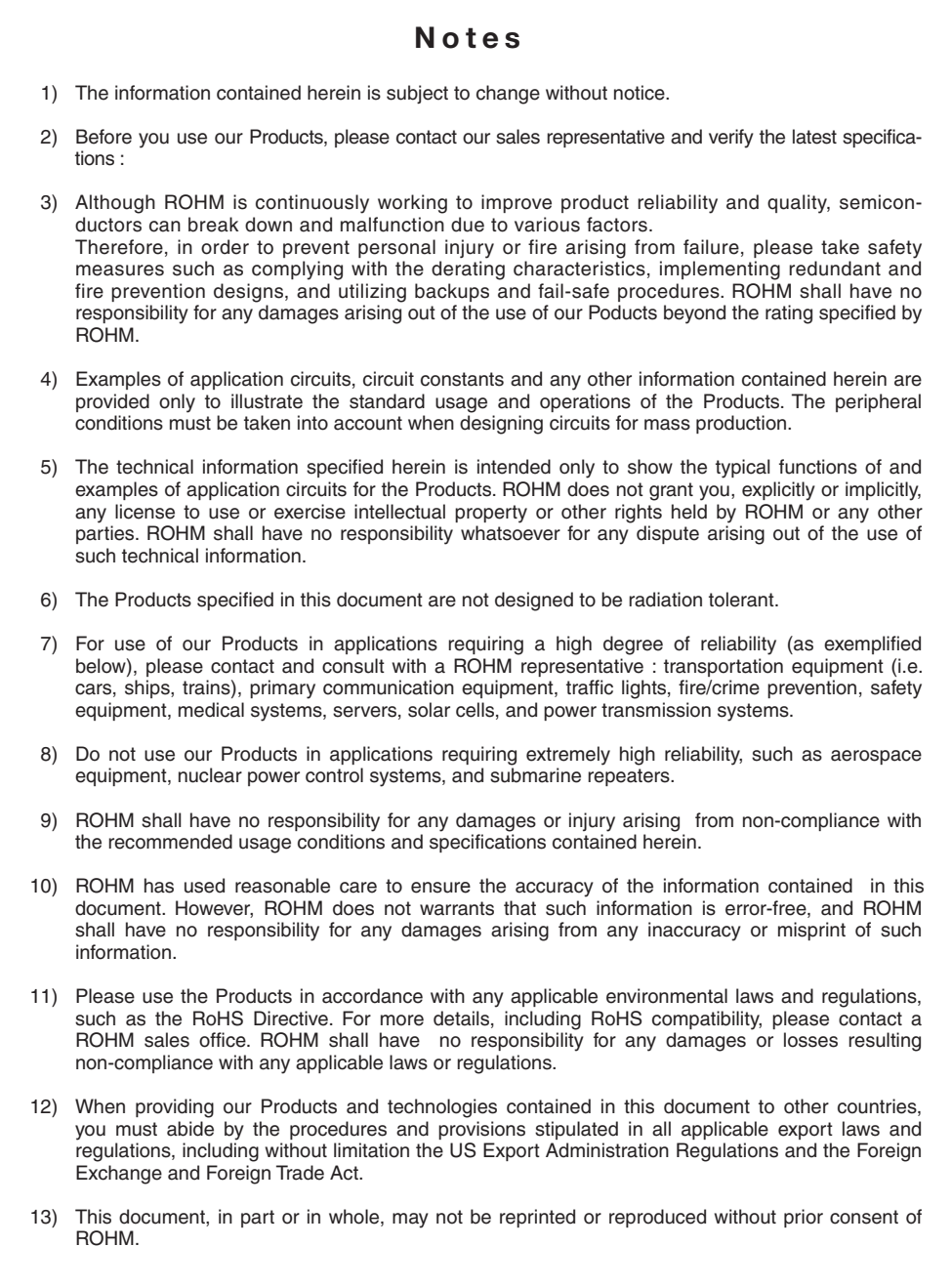

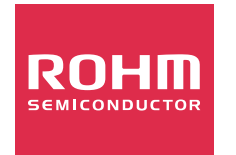

Thank you for your accessing to ROHM product informations. More detail product informations and catalogs are available, please contact us.

# ROHM Customer Support System

http://www.rohm.com/contact/

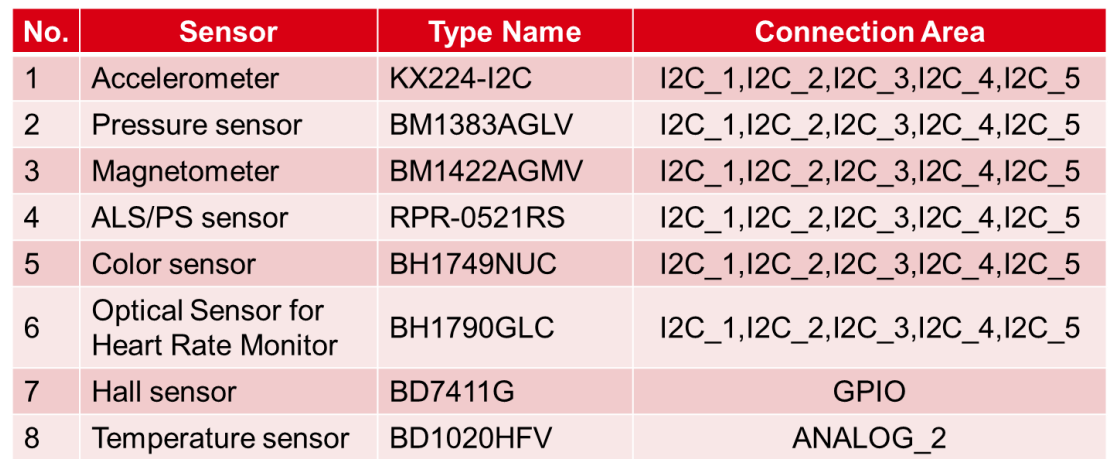

Table 2. Connection Area of each sensor

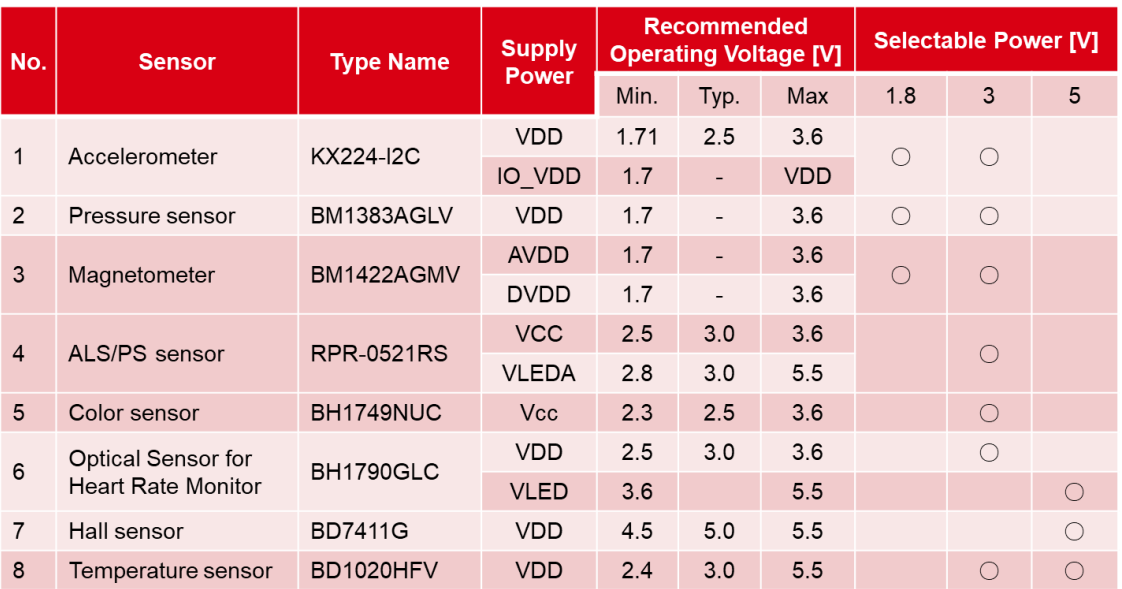

Table 3. The Operating Voltage of each sensor

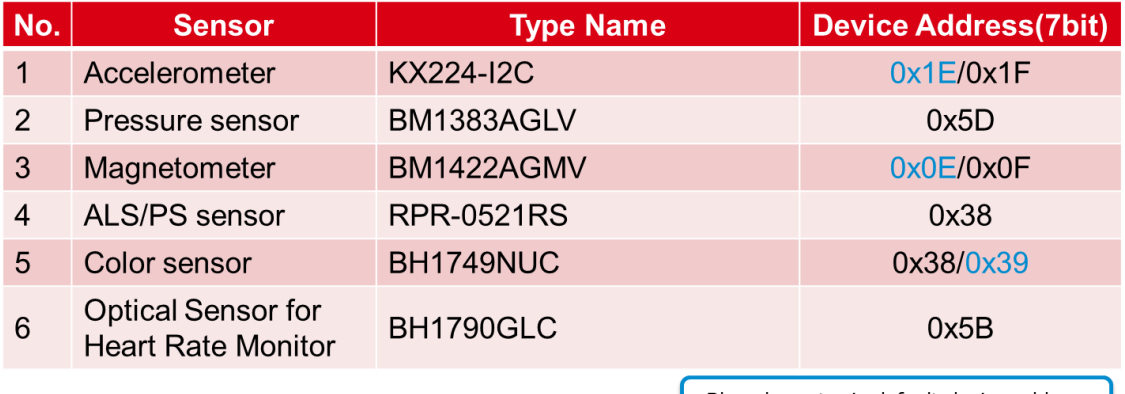

Blue character is default device address

Table 4. Device Address of the I2C Sensor